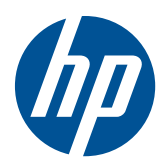

# Moniteur à cristaux liquides HP x2301

Guide de l'utilisateur

© 2011 Hewlett-Packard Development Company, L.P.

Microsoft et Windows sont des marques déposées de Microsoft Corporation aux Etats-Unis, ENERGY STAR® et la marque ENERGY STAR® sont des marques déposées aux Etats-Unis.

Les garanties des produits et services HP sont exclusivement présentées dans les déclarations expresses de garantie accompagnant ces produits et services. Aucun élément du présent document ne saurait être considéré comme une garantie supplémentaire. La société HP ne saurait être tenue responsable des erreurs ou omissions de nature technique ou rédactionnelle qui pourraient subsister dans le présent document.

Le présent document contient des informations exclusives protégées par copyright. Aucune partie du présent document ne pourra être photocopiée, reproduite ou traduite dans une autre langue sans l'autorisation écrite préalable de Hewlett-Packard Company.

Première édition (juin 2011)

Référence du document : 647499-051

#### **À propos de ce guide**

Ce guide donne des informations sur la configuration du moniteur, l'installation des pilotes, l'utilisation du menu à l'écran, le dépannage et les spécifications techniques.

AVERTISSEMENT ! Cet encadré indique que le non-respect des instructions expose l'utilisateur à des risques potentiellement très graves, voire mortels.

A **ATTENTION :** Le non-respect de ces instructions présente des risques pour le matériel et les informations qu'il contient.

**REMARQUE :** Cet encadré apporte un complément d'information important.

# **Sommaire**

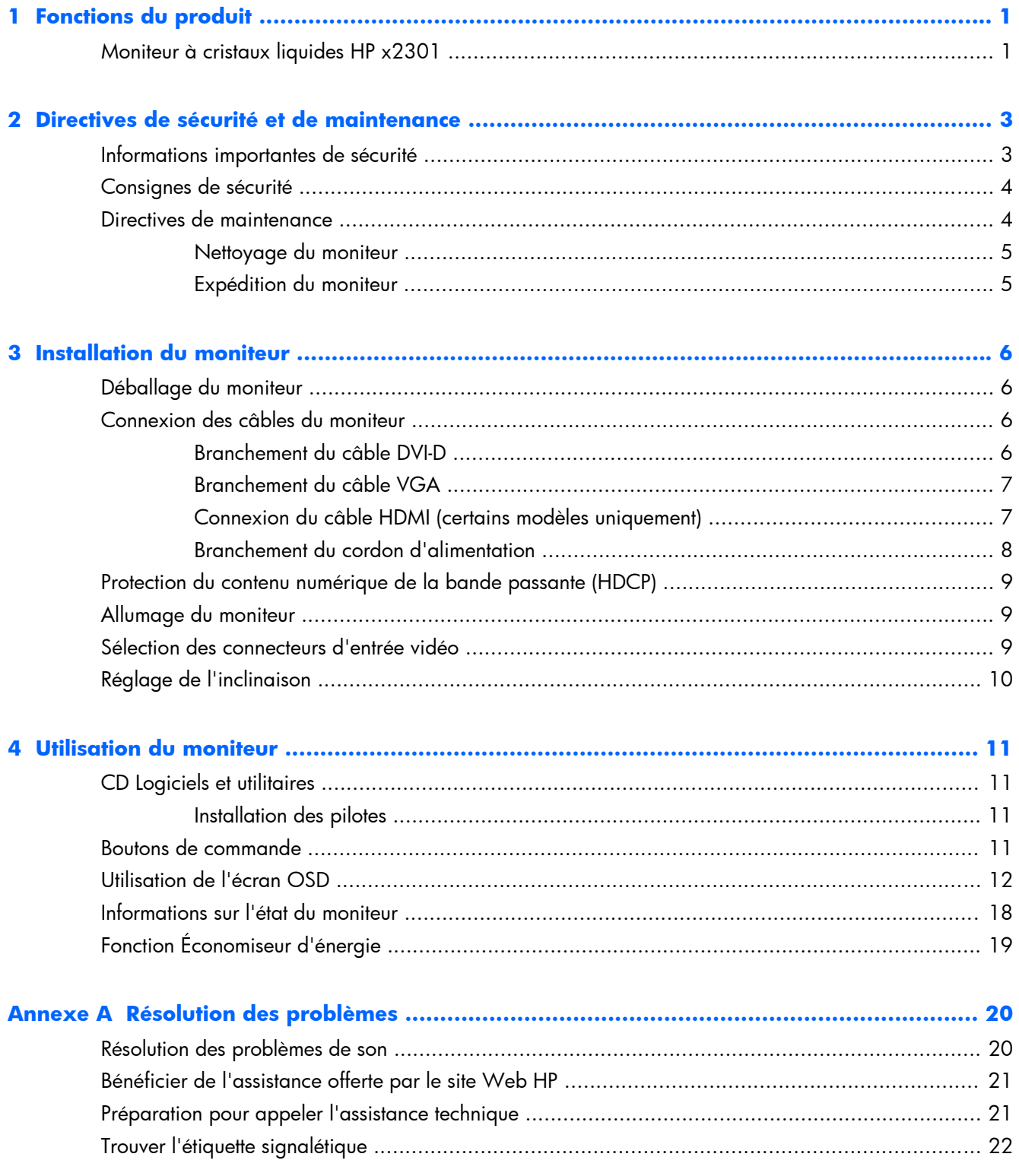

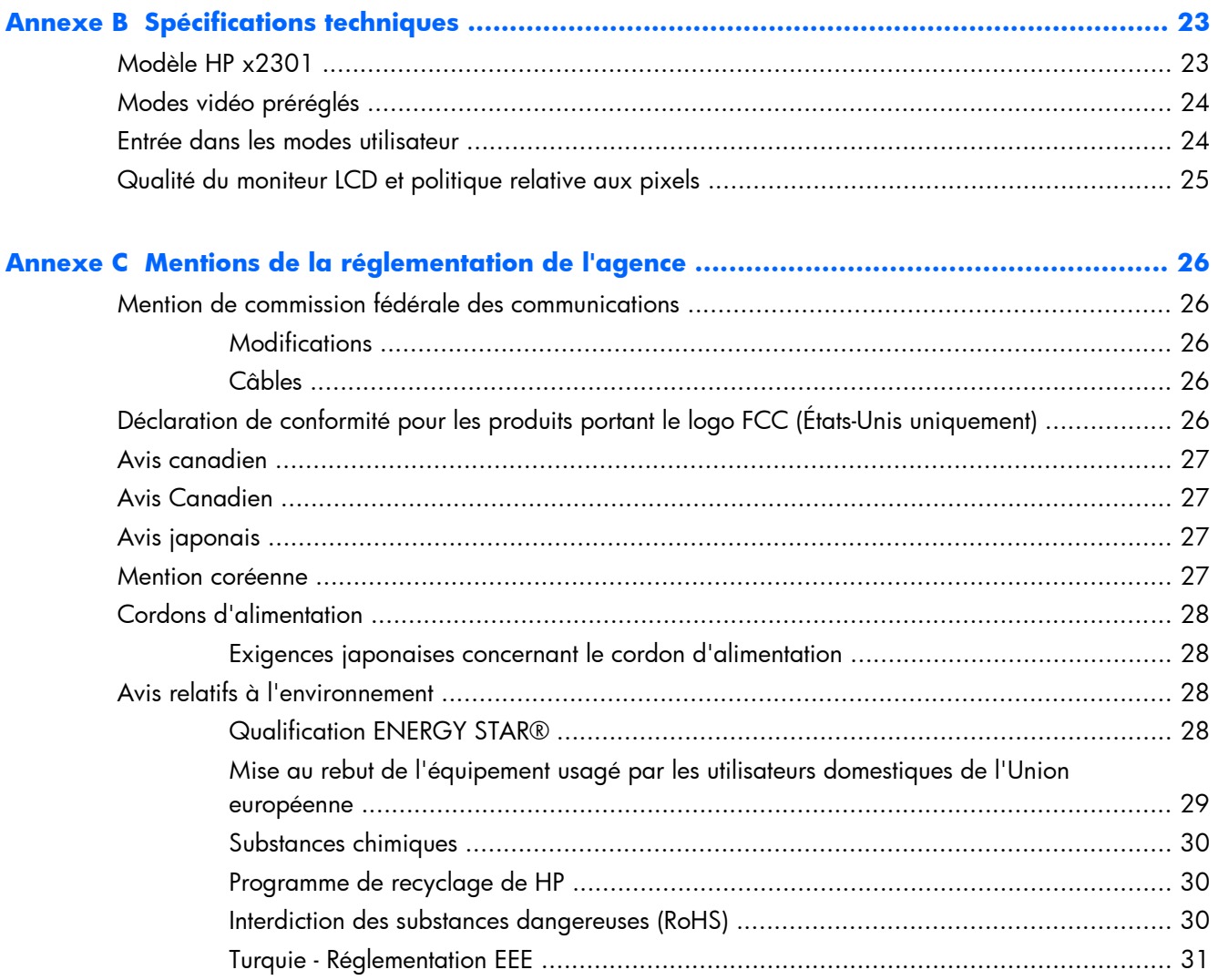

## <span id="page-6-0"></span>**1 Fonctions du produit**

## **Moniteur à cristaux liquides HP x2301**

**Figure 1-1** Moniteur à cristaux liquides HP x2301

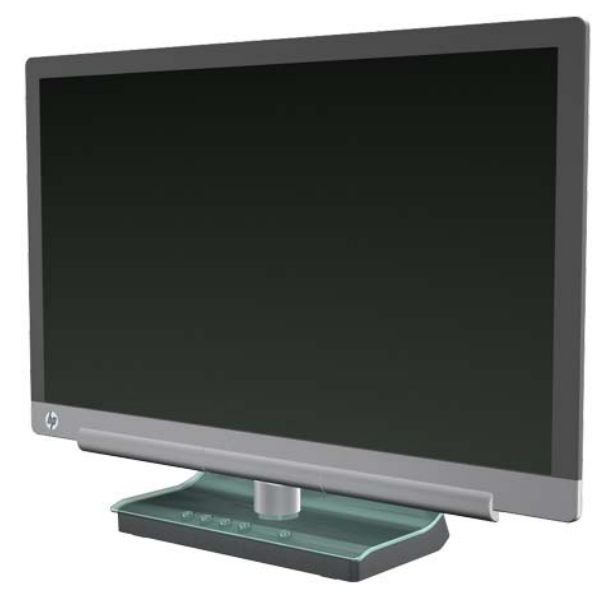

Le moniteur à cristaux liquides HP x2301 est un écran à transistor en couches minces (TFT) doté d'une matrice active ainsi que d'un rétroéclairage LED et présente les caractéristiques suivantes :

- Large surface d'affichage en diagonale
- Résolution graphique maximale de 1 920 x 1 080 à 60 Hz, avec prise en charge plein écran des résolutions plus faibles
- Signal d'entrée analogique VGA avec câble fourni
- Signal d'entrée numérique DVI avec câble d'interface simple liaison DVI-D à DVI-D fourni.
- Entrée de signal HDMI (Interface multimédia à haute définition)
- Temps de réponse rapide pour de meilleures performances avec les jeux et les logiciels de traitement graphique intensifs
- Affichage facile à partir d'une position assise ou debout ou en se déplaçant d'un côté à l'autre du moniteur
- Rapport de contraste dynamique pour délivrer des noirs plus profonds et des blancs plus lumineux pour des effets d'ombres intenses avec les jeux ou les films
- Inclinaison réglable
- Prêt à l'emploi (« plug and play ») si votre ordinateur le permet
- Réglages par menu à l'écran (OSD) pour une configuration et une optimisation aisées de l'écran (disponible en anglais, chinois simplifié, français, allemand, italien, espagnol, néerlandais, japonais et portugais)
- Fonction d'économie d'énergie pour une consommation moindre
- Affichage rapide de l'écran de paramètres
- HDCP (High Bandwidth Digital Content Protection) sur les entrées DVI et HDMI
- CD de logiciels et d'utilitaires contenant des pilotes et des documents

# <span id="page-8-0"></span>**2 Directives de sécurité et de maintenance**

#### **Informations importantes de sécurité**

Pour les écrans à cadres polis, prenez en compte l'emplacement de l'écran car le cadre peut provoquer des réflexions perturbantes provenant de surfaces lumineuses et brillantes environnantes.

Pour plus d'informations sur le cordon d'alimentation qui convient à votre moniteur, reportez-vous à [Cordons d'alimentation à la page 28](#page-33-0).

A **AVERTISSEMENT !** Afin d'éviter tout risque de choc électrique ou de dommages à l'équipement :

• Ne désactivez pas la prise de terre du cordon d'alimentation. La mise à la terre est une caractéristique de sécurité importante

• Branchez le cordon d'alimentation dans une prise mise à la terre à laquelle vous pouvez facilement accéder à tout moment.

• Coupez l'alimentation du produit en débranchant le cordon d'alimentation de la prise secteur.

Pour votre sécurité, ne posez rien sur les cordons d'alimentation ou les câbles signaux Disposez les câbles de sorte que personne ne marche ou ne trébuche accidentellement dessus. Ne tirez pas sur le cordon ou sur un câble. Pour débrancher le cordon d'alimentation de la prise secteur, saisissez la fiche puis tirez-la vers vous.

Afin d'éviter tout risque de lésion grave, lisez le manuel HP Safety and Comfort Guide (Sécurité et ergonomie de l'environnement de travail) sur le site Internet HP <http://www.hp.com/ergo>ou sur le CD de documentation. Ce manuel explique comment agencer correctement un poste de travail et quelle posture les utilisateurs d'ordinateurs doivent adopter pour travailler de manière ergonomique. Il contient également d'importantes informations sur la sécurité électrique et mécanique.

A **ATTENTION :** Pour protéger le moniteur et l'ordinateur, connectez tous les cordons d'alimentation de l'ordinateur et de ses périphériques (par exemple un moniteur, une imprimante, un scanner) à un dispositif de protection contre les surtensions tel qu'une prise multiple ou UPS (alimentation sans coupure). Toutes les multiprises ne fournissent pas de protection contre les surtensions ; cette fonction doit être spécifiquement indiquée sur la multiprise. Utilisez une prise multiple dont le fabricant offre de remplacer les produits endommagés en cas de dysfonctionnement de la protection contre les surtensions.

Utilisez des meubles appropriés et de dimensions convenables conçus pour supporter correctement votre moniteur LCD HP.

A **AVERTISSEMENT !** Les écrans à cristaux liquides qui sont placés de manière incorrecte sur des commodes, des bibliothèques, des étagères, des bureaux, des haut-parleurs ou des tiroirs pourraient tomber et entraîner des blessures. Veillez bien à acheminer tous les cordons et câbles connectés au moniteur à cristaux liquides de manière à ce qu'on puisse pas les tirer, les attraper ou trébucher dessus.

## <span id="page-9-0"></span>**Consignes de sécurité**

- N'utilisez qu'une source d'alimentation et un branchement adaptés à ce moniteur, comme indiqué sur l'étiquette ou la plaque à l'arrière du moniteur.
- Veillez à ce que l'intensité totale en ampères des appareils branchés sur la prise électrique n'excède pas l'intensité nominale de la prise, et que l'intensité totale en ampères des appareils branchés sur le cordon d'alimentation n'excède pas l'intensité nominale du cordon. Consultez la plaque signalétique pour déterminer l'intensité (en amp ou A) de courant nécessaire au fonctionnement de chaque appareil,
- Installez votre moniteur près d'une prise électrique à laquelle vous pouvez facilement accéder.
- Débranchez le moniteur en tenant fermement la fiche et en la tirant hors de la prise.
- Ne débranchez jamais le moniteur en tirant sur le cordon.
- Ne placez rien sur le cordon d'alimentation.
- Ne marchez pas sur le cordon.

#### **Directives de maintenance**

Pour améliorer les performances et prolonger la vie du moniteur :

- N'ouvrez pas le boîtier du moniteur, et ne tentez pas de réparer vous-même cet appareil. Réglez uniquement les commandes présentées dans le mode d'emploi.
- Si le moniteur ne fonctionne pas correctement, est tombé ou est endommagé, contactez un distributeur, revendeur ou fournisseur de services HP agréé.
- Éteignez le moniteur lorsqu'il n'est pas utilisé. Vous pouvez prolonger la durée de vie prévue de votre moniteur de manière substantielle en utilisant un économiseur d'écran et en éteignant le moniteur lorsqu'il n'est pas utilisé.

**REMARQUE :** Les écrans avec dommages de type « image gravée » ne sont pas couverts par la garantie HP.

- Les logements et ouvertures dans le boîtier sont prévus pour la ventilation uniquement. Veillez à ne jamais les bloquer ou les recouvrir. Ne poussez jamais de corps étrangers dans les logements du boîtier ou autres ouvertures.
- Ne laissez pas tomber le moniteur et ne le placez pas sur une surface instable.
- Gardez le moniteur dans un endroit bien aéré, loin de toute lumière, poussière ou humidité excessive.

#### <span id="page-10-0"></span>**Nettoyage du moniteur**

- **1.** Eteignez le moniteur et débranchez le cordon d'alimentation à l'arrière de l'unité.
- **2.** Dépoussiérez le moniteur en essuyant l'écran et le boîtier avec un chiffon antistatique propre et doux.
- **3.** Pour les situations de nettoyage plus difficiles, utilisez un mélange d'eau et d'alcool isopropylique à parts égales. Vaporisez le nettoyant sur un chiffon et nettoyez avec précaution la surface de l'écran à l'aide du chiffon humide.
- A **ATTENTION :** Ne vaporisez pas le nettoyant directement sur la surface de l'écran. Il risque de couler derrière le panneau et d'endommager les composants électroniques.

**ATTENTION :** N'utilisez pas de nettoyants contenant des substances à base de pétrole, telles que du benzène, du diluant ou toute autre substance volatile pour nettoyer l'écran ou le boîtier du moniteur. Ces produits chimiques risquent d'endommager l'appareil.

#### **Expédition du moniteur**

Conservez l'emballage d'origine. Il peut vous être utile ultérieurement, pour transporter ou expédier le moniteur.

Pour préparer le moniteur pour l'expédition :

- **1.** Débranchez les câbles d'alimentation et vidéo du moniteur.
- **2.** Placez le moniteur dans l'emballage d'origine.

# <span id="page-11-0"></span>**3 Installation du moniteur**

## **Déballage du moniteur**

- **1.** Assurez-vous que rien ne manque. Rangez l'emballage d'origine.
- **2.** Éteignez l'ordinateur et les périphériques qui lui sont connectés.
- **3.** Préparez une surface plane pour l'assemblage du moniteur.

REMARQUE : Utilisez uniquement le cordon d'alimentation et l'adaptateur fournis avec ce moniteur.

### **Connexion des câbles du moniteur**

A **ATTENTION :** Avant de brancher les câbles sur le moniteur, assurez-vous que l'ordinateur et le moniteur sont éteints.

La source vidéo est déterminée par le câble vidéo utilisé. Le moniteur détecte automatiquement les entrées qui reçoivent des signaux vidéo valides. Vous pouvez sélectionner les entrées en appuyant sur le bouton Source à l'avant du moniteur.

#### **Branchement du câble DVI-D**

Connectez une extrémité du câble vidéo DVI-D au connecteur DVI-D situé au dos du moniteur et l'autre extrémité au connecteur vidéo DVI-D de l'ordinateur. Vous pouvez utiliser ce câble uniquement si votre ordinateur est doté d'une carte graphique compatible DVI, intégrée ou installée. Le câble DVI-D est inclus.

**Figure 3-1** Branchement du câble DVI-D

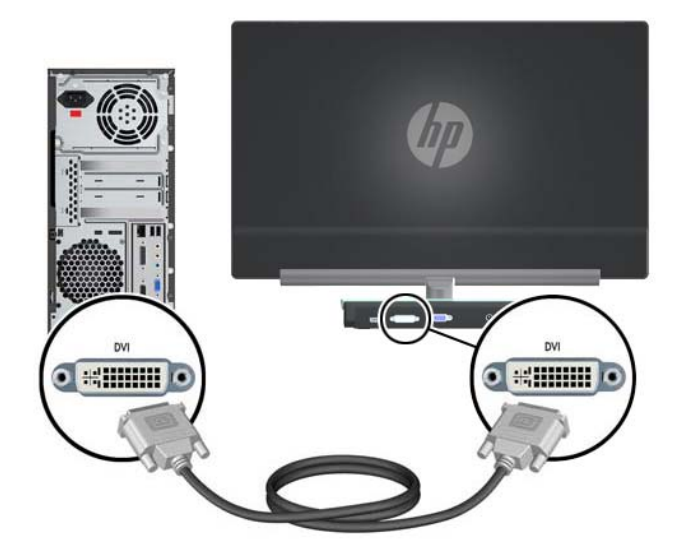

#### <span id="page-12-0"></span>**Branchement du câble VGA**

Connectez une extrémité du câble VGA au dos du moniteur et l'autre extrémité au périphérique d'entrée. Un câble VGA est fourni.

**Figure 3-2** Connexion du câble VGA

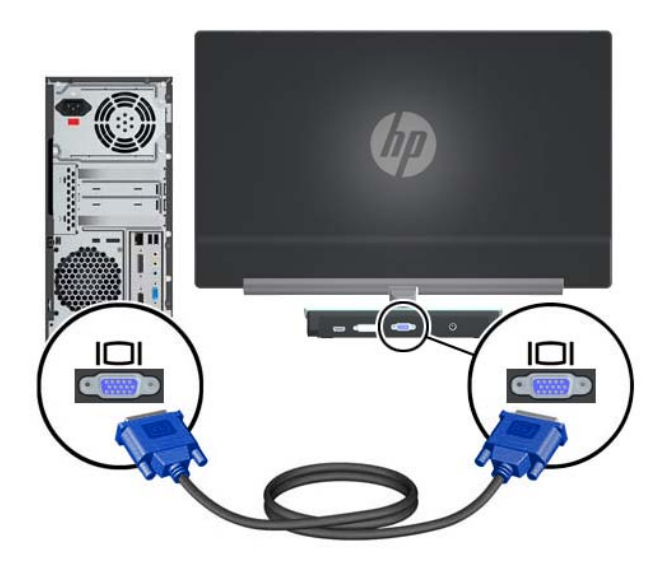

#### **Connexion du câble HDMI (certains modèles uniquement)**

Connectez une extrémité du câble HDMI au dos du moniteur et l'autre extrémité au périphérique d'entrée. Un câble HDMI est fourni avec certains modèles uniquement.

**Figure 3-3** Connexion du câble HDMI (câble fourni sur certains modèles uniquement)

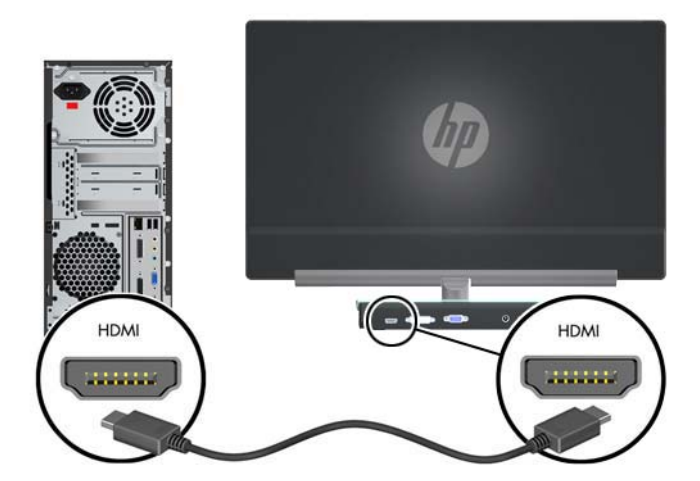

#### <span id="page-13-0"></span>**Branchement du cordon d'alimentation**

**1.** Respectez tous les avertissements relatifs à l'électricité et à l'alimentation.

**AVERTISSEMENT !** Afin d'éviter tout risque de choc électrique ou de dommages à votre équipement :

Ne désactivez pas la fiche de mise à la terre du cordon d'alimentation. La mise à la terre est une caractéristique de sécurité importante Branchez le cordon d'alimentation sur une prise électrique reliée à la terre.

Veillez à ce que la prise électrique de terre à laquelle le cordon d'alimentation est relié soit facile d'accès pour l'utilisateur et située le plus près possible du matériel. Le cheminement du cordon d'alimentation doit être établi de manière à ce qu'il ne puisse pas être piétiné ou coincé par des objets placés sur ou contre lui.

Ne placez rien sur les cordons ou câbles d'alimentation. Disposez les câbles de sorte que personne ne marche ou ne trébuche accidentellement dessus. Ne tirez pas sur le cordon ou sur un câble.

Pour plus d'informations, reportez-vous à la section [Spécifications techniques à la page 23](#page-28-0).

- **2.** Connectez l'extrémité ronde du cordon d'alimentation au moniteur puis connectez une extrémité du cordon d'alimentation à l'alimentation et l'autre extrémité à une prise électrique reliée à la terre.
- A **AVERTISSEMENT !** Afin d'éviter tout risque de choc électrique, en l'absence d'une prise secteur correctement mise à la terre, vous devez prendre l'une des précautions suivantes :

Utiliser un adaptateur de prise secteur correctement mis à la terre.

Installer une prise secteur correctement mise à la terre.

Utilisez uniquement le bloc d'alimentation suivant pour ce modèle de moniteur :

Fabricant : Delta Electronics, Inc., modèle ADP-40DD B, ou

Fabricant : Lite-On Technology Corporation, modèle PA-1041-0

**Figure 3-4** Branchement du cordon d'alimentation

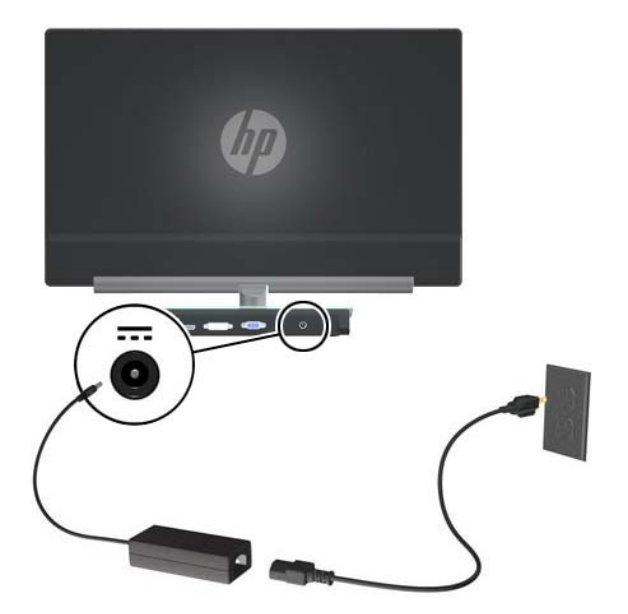

## <span id="page-14-0"></span>**Protection du contenu numérique de la bande passante (HDCP)**

Votre moniteur supporte HDCP et peut recevoir des contenus haute définition. Du contenu haute définition est disponible à partir de nombreuses sources comme les lecteurs de disques Blu-ray ou la télévision HD diffusée via des relais hertziens ou par câble. Si vous n'avez pas de moniteur compatible HDCP, un écran vide ou une image à plus faible résolution apparaîtra lorsque vous lirez des contenus haute définition protégés. La carte graphique de votre ordinateur et le moniteur doivent tous deux supporter la technologie HDCP pour pouvoir afficher des contenus protégés.

#### **Allumage du moniteur**

- **1.** Appuyez sur le bouton d'alimentation de l'ordinateur.
- **2.** Appuyez sur le bouton d'alimentation du moniteur.

A **ATTENTION :** Si la même image statique est affichée sur un moniteur pendant une période prolongée, des dommages d'image rémanente peuvent se produire (à partir de 12 heures consécutives de non-utilisation). Pour éviter cet effet, il est conseillé d'activer une application d'économiseur d'écran ou d'éteindre le moniteur quand vous ne vous en servez pas pendant une période prolongée. La rémanence peut apparaître sur tous les écrans à cristaux liquides. Les écrans présentant des dommages d'image rémanente ne sont pas couverts par la garantie HP.

Lorsque le moniteur est mis sous tension, un message Monitor Status (État du moniteur) s'affiche pendant cinq secondes. Le message indique quelle entrée est actuellement le signal actif, l'état du paramètre de source de commutation automatique (Activé ou Désactivé), le signal source par défaut, la résolution d'affichage actuelle prédéfinie et la résolution d'affichage prédéfinie recommandée.

### **Sélection des connecteurs d'entrée vidéo**

Les connecteurs d'entrée sont :

- VGA (analogique)
- Connecteur DVI-D (numérique)
- Connecteur HDMI (numérique)

Le moniteur recherche automatiquement une entrée active dans les entrées de signal et utilise cette entrée pour l'affichage. Si deux entrées sont actives, le moniteur affiche la source d'entrée par défaut. Si la source par défaut n'est pas une entrée active, le moniteur affiche l'autre entrée, si elle est active. Vous pouvez changer la source par défaut dans l'OSD en appuyant sur le bouton Menu et en sélectionnant Source Control (Contrôle de la source) > Default Source (Source par défaut).

## <span id="page-15-0"></span>**Réglage de l'inclinaison**

Ajustez l'inclinaison du moniteur en fonction de vos préférences pour assurer un affichage optimal. Pour ce faire, procédez comme suit :

- **1.** Mettez-vous face au moniteur et tenez la base pour éviter de renverser le moniteur en ajustant son inclinaison.
- **2.** Réglez l'inclinaison en rapprochant ou en éloignant le bord supérieur du moniteur, sans toucher l'écran.

**Figure 3-5** Inclinaison réglable

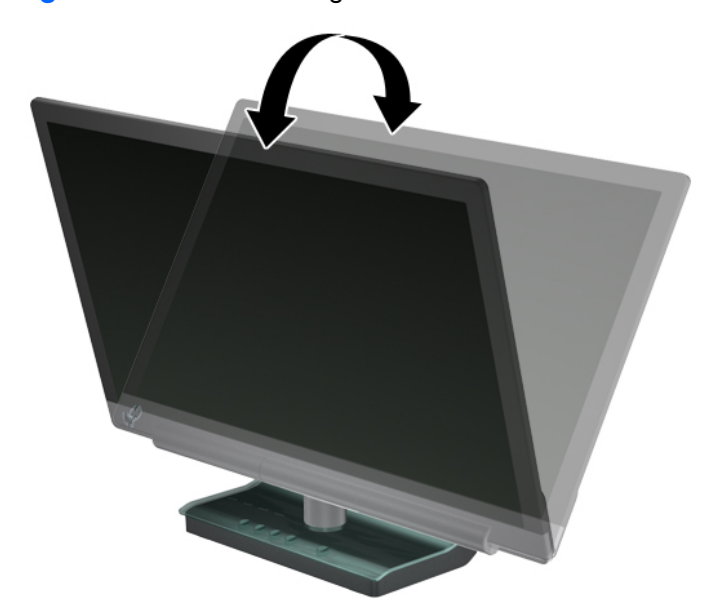

## <span id="page-16-0"></span>**4 Utilisation du moniteur**

## **CD Logiciels et utilitaires**

Le CD fourni avec ce moniteur contient des pilotes et logiciels que vous pouvez installer sur votre ordinateur.

#### **Installation des pilotes**

Si vous devez mettre à jour les pilotes, vous pouvez installer les fichiers pilotes INF et ICM du moniteur à partir du CD ou les télécharger sur le site Web HP.

#### **Installation du logiciel pilote du moniteur à partir du CD**

- **1.** Introduisez le CD dans le lecteur de CD-ROM de l'ordinateur. Le menu du CD apparaît.
- **2.** Choisissez votre langue.
- **3.** Cliquez sur **Installer le logiciel pilote du moniteur**.
- **4.** Suivez les instructions qui apparaissent à l'écran.
- **5.** Assurez-vous que les résolutions et les taux de rafraîchissement qui apparaissent dans la section Affichage du Panneau de configuration sont corrects. Pour plus d'informations, reportez-vous à la documentation du système d'exploitation Windows®.

**REMARQUE :** Il se peut que vous deviez installer manuellement les pilotes de moniteur signés numériquement (fichiers INF ou ICM) à partir du CD en cas d'erreur d'installation. Reportez-vous au fichier "Driver Software Readme" (en anglais uniquement).

#### **Téléchargement des pilotes mis à jour sur Internet**

- **1.** Visitez le site Web d'assistance technique HP : [http://www.hp.com/support.](http://www.hp.com/support)
- **2.** Sélectionnez votre pays/région.
- **3.** Sélectionnez **Télécharger les pilotes et les logiciels**.
- **4.** Saisissez le numéro de modèle de votre moniteur. Les pages de téléchargement du logiciel correspondant à votre moniteur apparaissent.
- **5.** Téléchargez puis installez les pilotes et le logiciel en suivant les instructions fournies dans les pages de téléchargement.
- **6.** Assurez-vous que votre système remplit les conditions nécessaires.

#### **Boutons de commande**

Les boutons de commande sont situés sur la base du moniteur.

<span id="page-17-0"></span>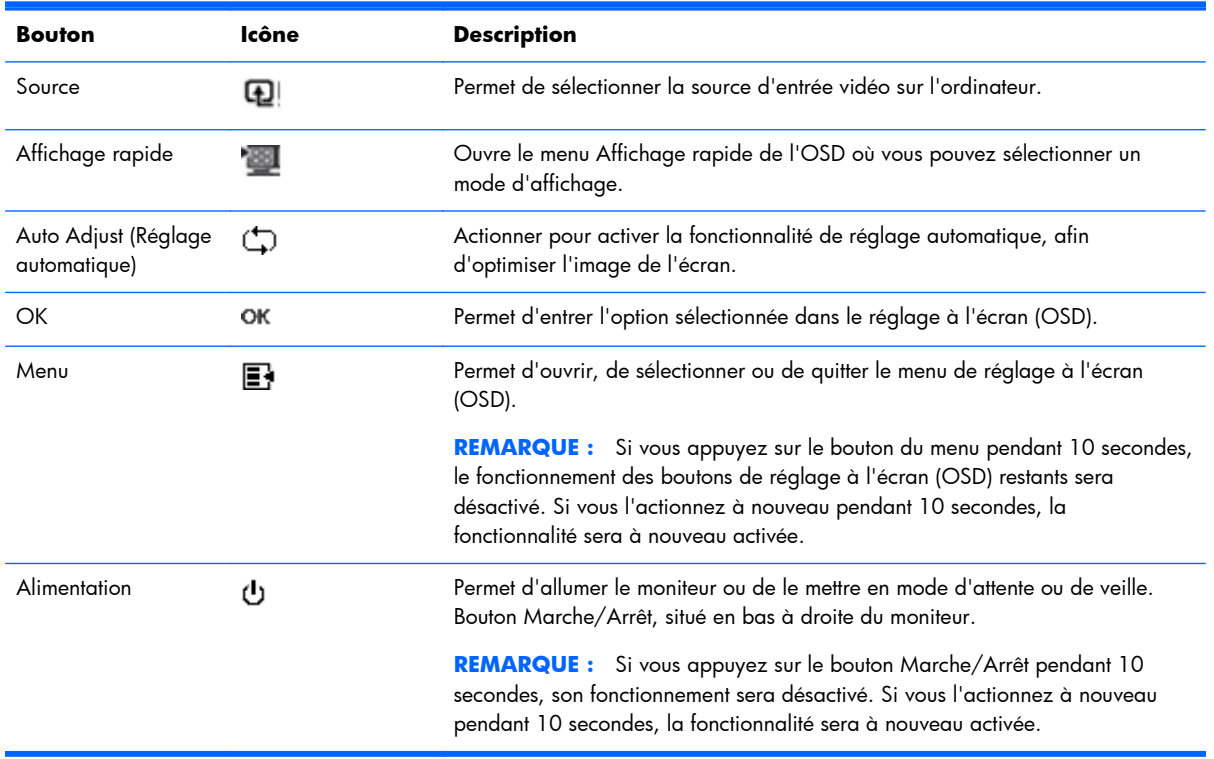

### **Utilisation de l'écran OSD**

Utilisez l'affichage à l'écran (OSD) pour ajuster l'image de l'écran en se basant sur vos préférences d'affichage. Pour accéder à l'écran OSD :

- **1.** Vérifiez que le moniteur est allumé.
- **2.** Pour accéder au Menu OSD, appuyez sur le bouton Menu. Le Menu principal OSD s'affiche.
- **3.** Si vous souhaitez naviguer dans le menu principal ou le sous-menu, appuyez sur le bouton + (plus) pour faire défiler vers le haut ou sur le bouton – (moins) pour faire défiler en sens inverse. Appuyez ensuite sur le bouton OK pour sélectionner la fonction en surbrillance.
- **REMARQUE :** Vous revenez automatiquement à l'option de menu du haut si vous défilez vers le bas lorsque vous êtes sur la dernière option de la liste. Vous revenez automatiquement à l'option de menu du bas si vous défilez vers le haut lorsque vous êtes sur la première option de la liste.
- **4.** Pour ajuster l'échelle d'un élément sélectionné, appuyez sur le bouton + ou –.
- **5.** Sélectionnez **Enregistrer et retour**. Si vous ne souhaitez pas enregistrer le paramètre, sélectionnez **Annuler** dans le sous-menu ou **Quitter** dans le menu principal.
- **6.** Appuyez sur le bouton Menu pour quitter le menu OSD.

**REMARQUE :** Lorsqu'un menu est affiché, si vous n'appuyez sur aucun bouton pendant 30 secondes (réglage par défaut), les réglages et les paramètres sont enregistrés et le menu se ferme.

#### **Sélections du menu OSD**

Le tableau ci-dessous présente les différentes commandes du menu de réglage à l'écran (menu OSD), ainsi que leur fonction. Après avoir modifié une option du menu de réglage à l'écran (OSD) et si l'écran affiche ces options, vous pouvez choisir les options :

- Annuler : pour retourner au niveau de menu précédent.
- **Enregistrer et retour :** pour enregistrer toutes les modifications et revenir à l'écran du menu principal OSD. Cette option est disponible uniquement en cas de modification d'un élément de menu.
- **Réinitialiser :** pour revenir au réglage précédent.

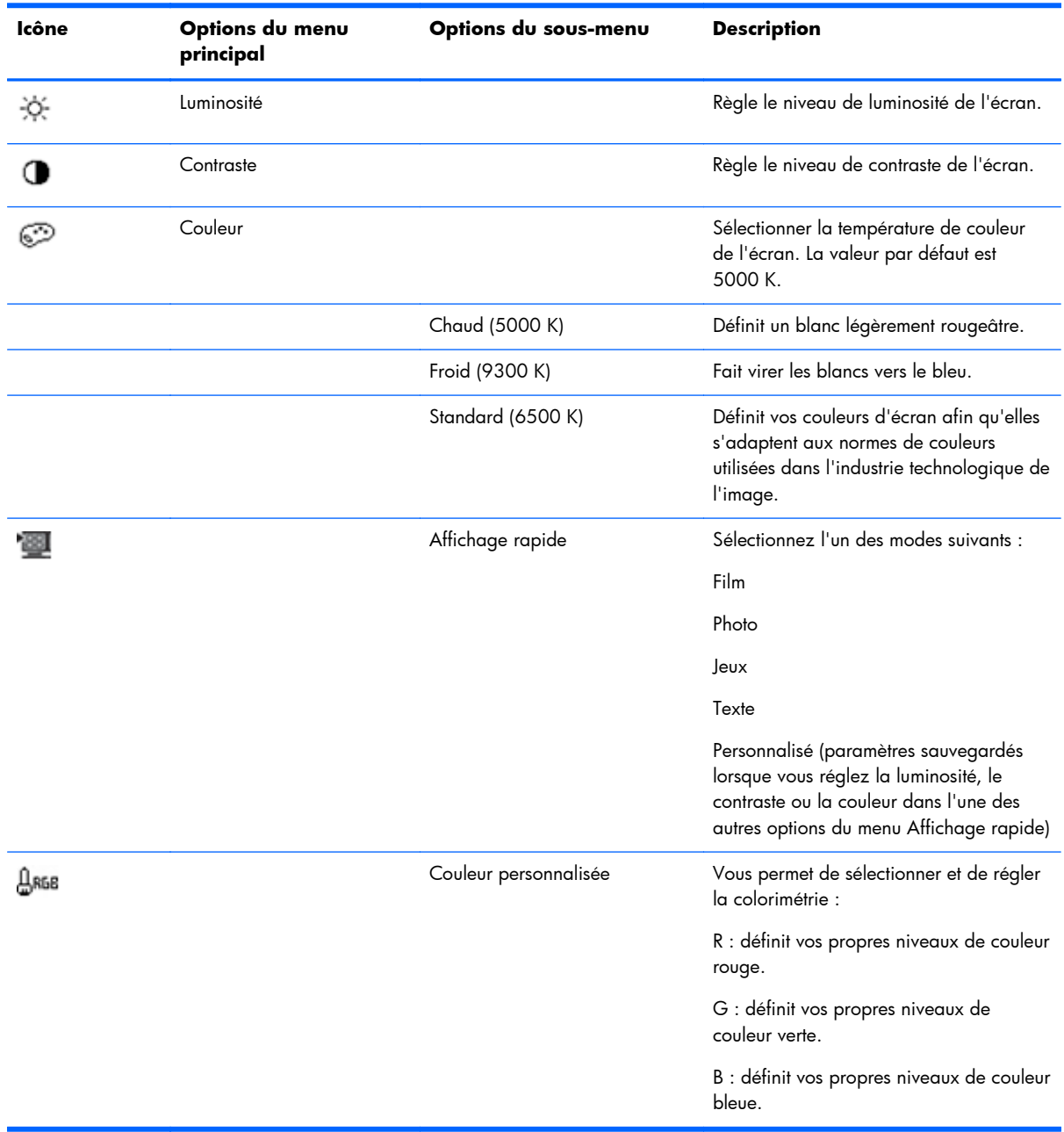

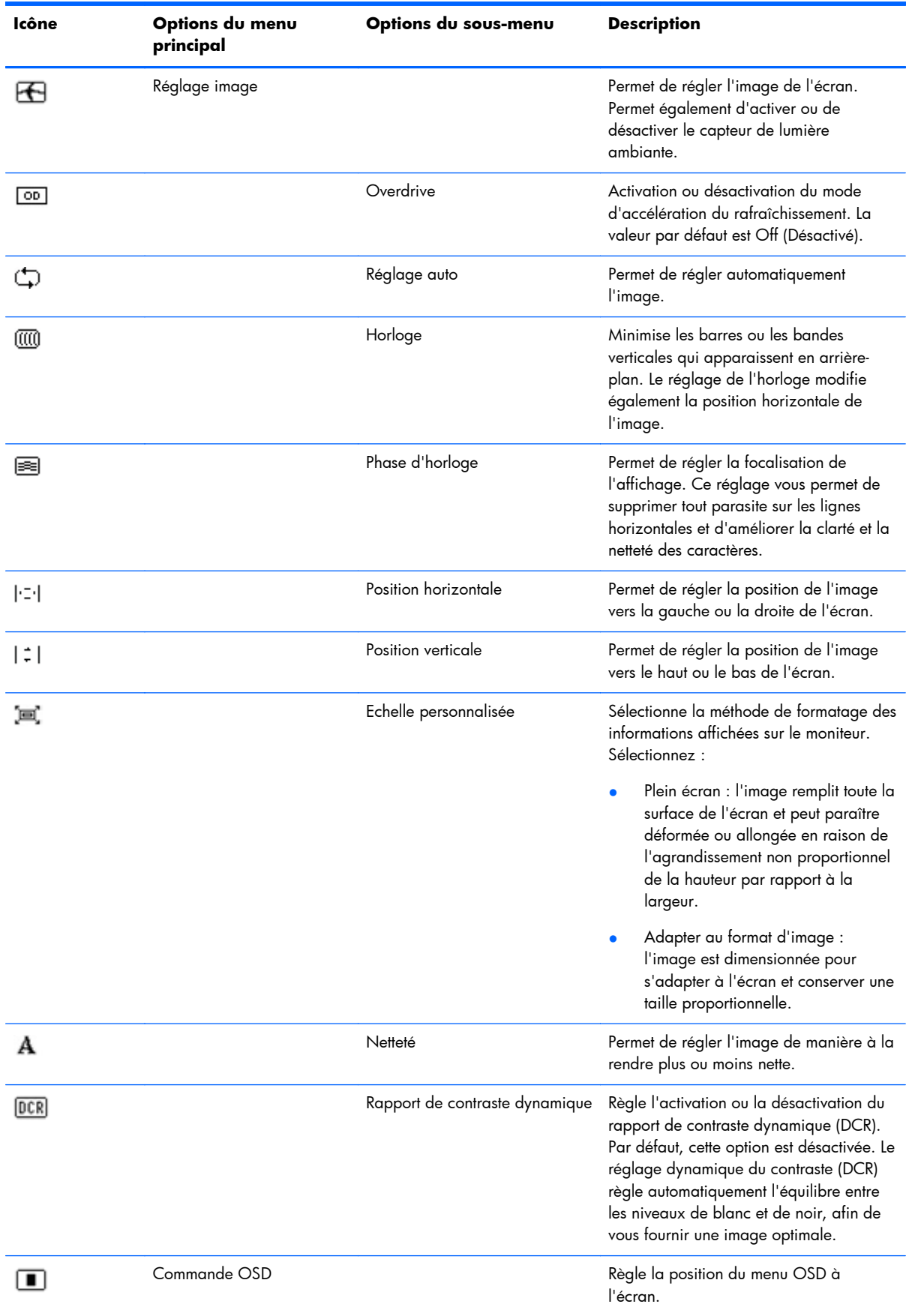

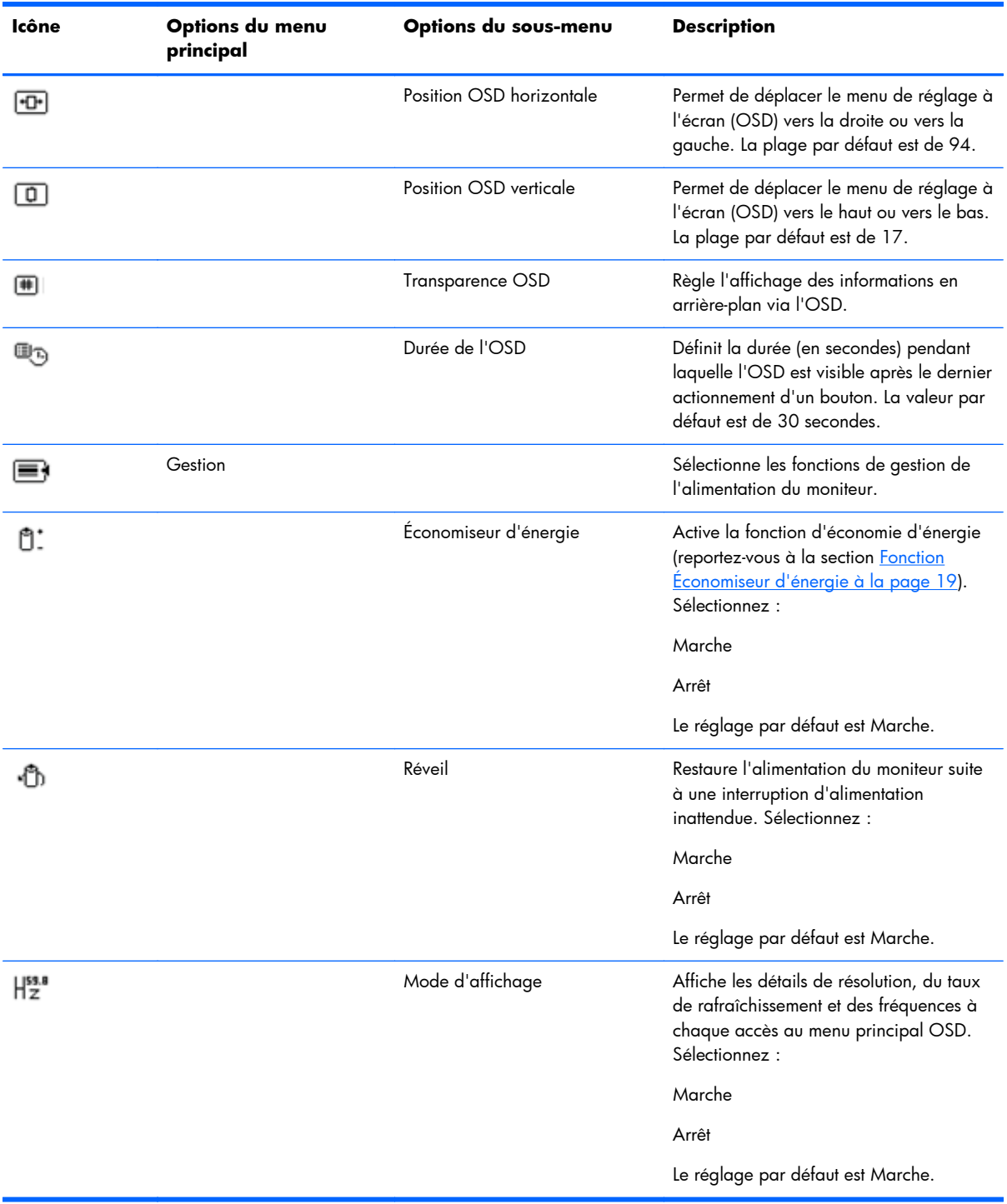

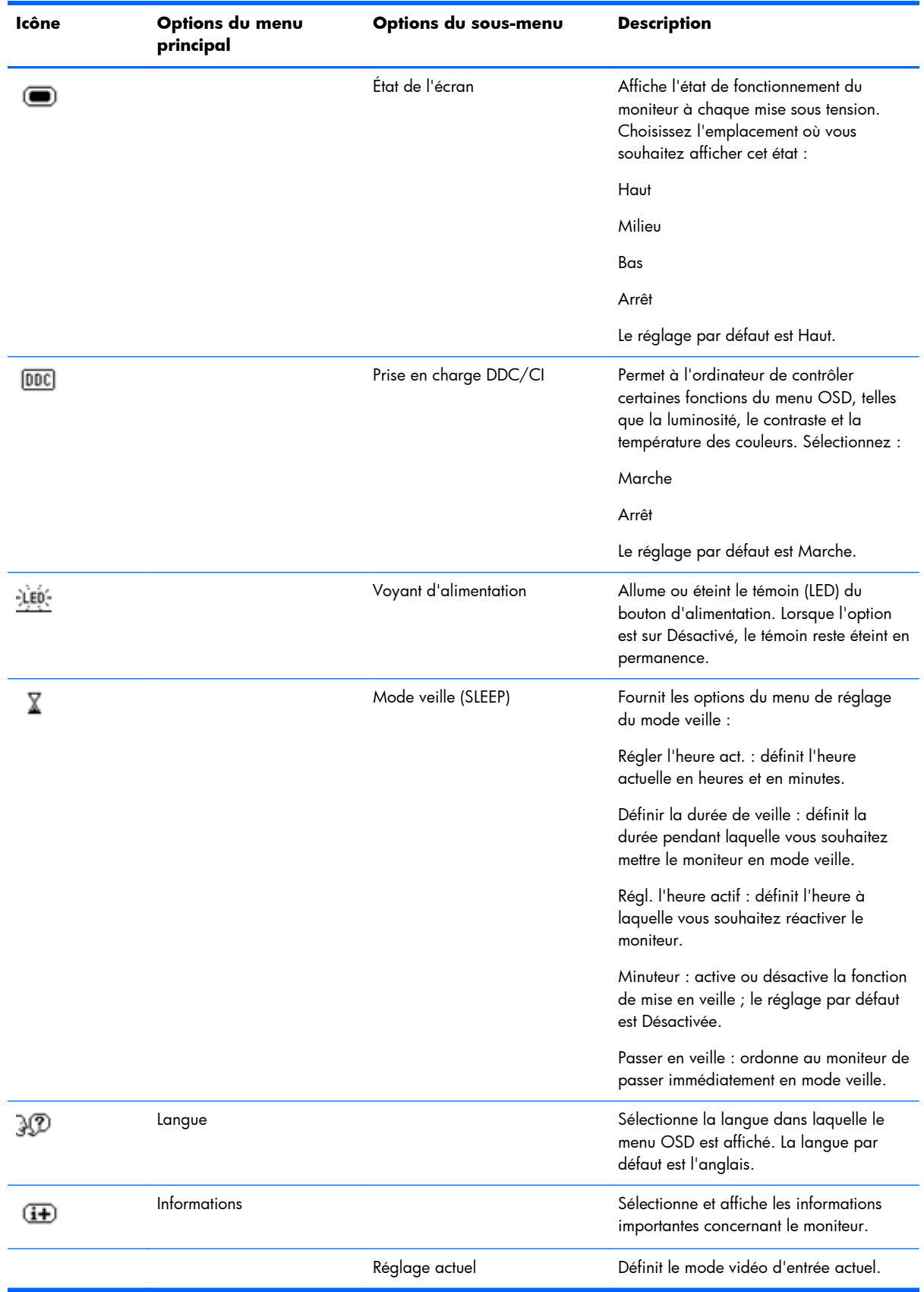

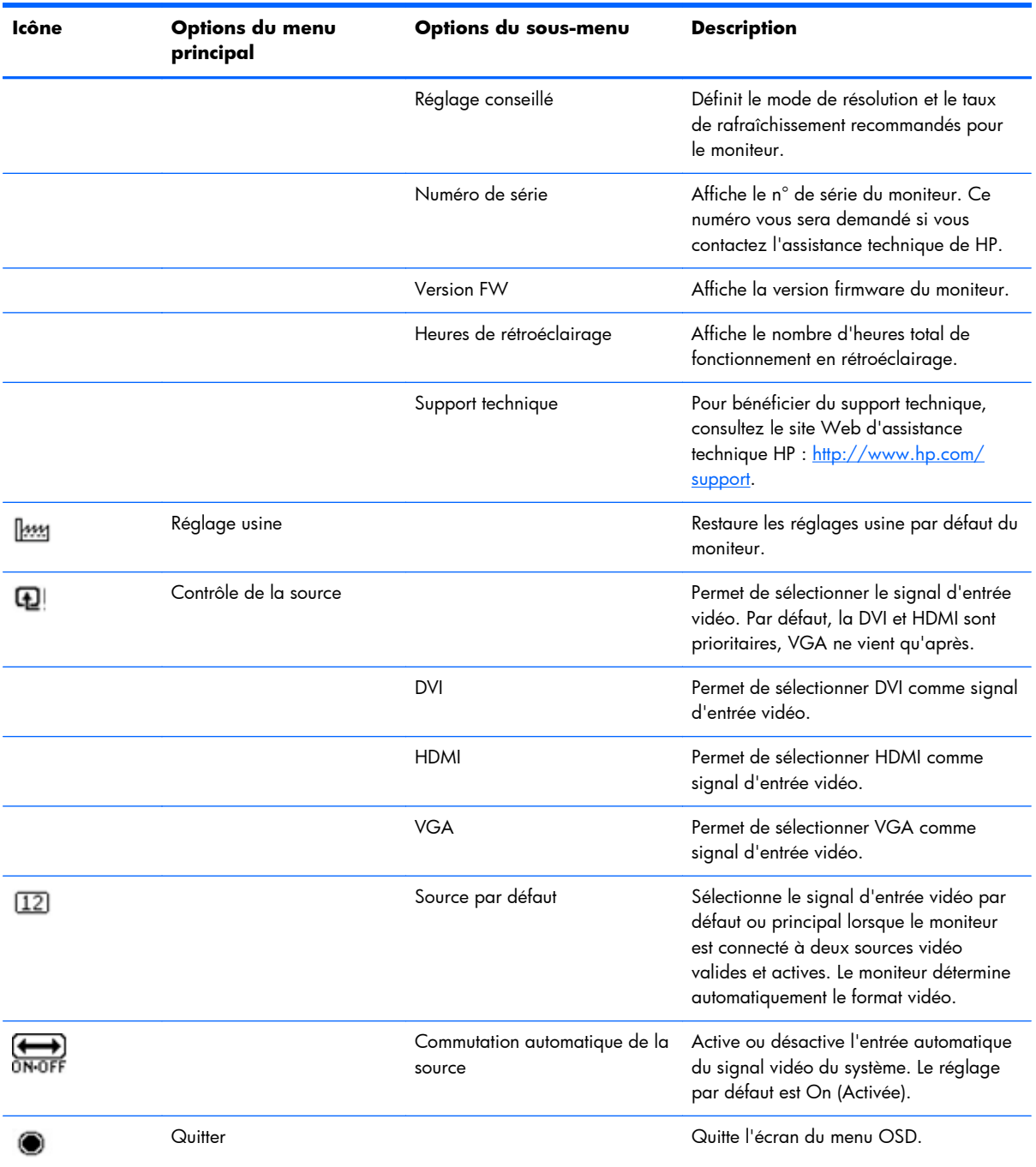

### <span id="page-23-0"></span>**Informations sur l'état du moniteur**

Des messages spéciaux apparaissent à l'écran lorsque le moniteur se trouve dans les conditions suivantes :

- Monitor Status (Etat du moniteur) : lorsque le moniteur est sous tension ou que le signal de source d'entrée est modifié, un message Monitor Status s'affiche pendant cinq secondes. Le message indique quelle entrée est actuellement le signal actif, l'état du paramètre de source de commutation automatique (Activé ou Désactivé), le signal source par défaut, la résolution d'affichage actuelle prédéfinie et la résolution d'affichage prédéfinie recommandée.
- Input Signal Out of Range (Signal entrée hors limites) : indique que le moniteur ne peut pas utiliser le signal d'entrée de la carte vidéo parce que la résolution ou la fréquence de rafraîchissement sont réglées sur des valeurs supérieures à celles prises en charge par le moniteur. Définissez une résolution ou un taux de rafraîchissement plus faible pour votre carte vidéo. Redémarrez votre ordinateur afin que les nouveaux réglages prennent effet.
- Power Button Lockout (Verrouillage du bouton de mise sous tension) : indique que le bouton d'alimentation est verrouillé. Si ce bouton est verrouillé, le message d'avertissement Power Button Lockout (Verrouillage du bouton de mise sous tension) s'affiche. Si le bouton d'alimentation est verrouillé, appuyez sur le bouton d'alimentation et maintenez-le enfoncé pendant 10 secondes pour déverrouiller la fonction bouton d'alimentation. Si le bouton d'alimentation est déverrouillé, appuyez sur le bouton d'alimentation et maintenez-le enfoncé pendant 10 secondes pour verrouiller la fonction bouton d'alimentation.
- Monitor Going to Sleep (Mise en veille du moniteur) : indique que le moniteur entre en mode veille.
- Check Video Cable (Vérifier le câble vidéo) : indique qu'un câble d'entrée vidéo n'est pas correctement connecté à l'ordinateur ou au moniteur.
- OSD Lockout (Verrouillage OSD) : vous pouvez activer ou désactiver le menu OSD en appuyant sur le bouton Menu situé sur le panneau avant et en le maintenant enfoncé pendant 10 secondes. Lorsque le menu OSD est verrouillé, le message d'avertissement Verrouillage OSD s'affiche pendant 10 secondes. Si l'OSD est verrouillé, appuyez sur le bouton Menu et maintenez-le enfoncé pendant 10 secondes pour déverrouiller l'OSD. Si l'OSD est déverrouillé, appuyez sur le bouton Menu et maintenez-le enfoncé pendant 10 secondes pour verrouiller l'OSD.
- Dynamic Contrast Ratio ON (Rapport de contraste dynamique ON) : indique que le rapport de contraste dynamique est activé.
- Dynamic Contrast Ratio OFF (Rapport de contraste dynamique OFF) : indique que le rapport de contraste dynamique a été désactivé dans l'OSD ou automatiquement après des modification apportées à la luminosité, au contraste ou au menu Affichage rapide de l'OSD.
- No Input Signal (Pas de signal d'entrée) : indique que le moniteur ne reçoit pas de signal vidéo de l'ordinateur ou du connecteur d'entrée vidéo du moniteur. Vérifiez si l'ordinateur ou la source du signal d'entrée n'est pas hors tension ou en mode économiseur d'énergie.

## <span id="page-24-0"></span>**Fonction Économiseur d'énergie**

Lorsque le moniteur fonctionne en mode normal, le témoin d'alimentation est bleu et la consommation en watts correspond à la consommation normale du moniteur. Pour plus d'informations sur la puissance consommée, reportez-vous à la section [Spécifications techniques à la page 23](#page-28-0).

Le moniteur prend également en charge un mode Économiseur d'énergie contrôlé par l'ordinateur. Lorsque le moniteur est en état de consommation réduite, son écran est vide, le rétroéclairage est désactivé, le témoin d'alimentation est orangé et la consommation électrique du moniteur est minimale. Lors de la sortie du mode veille, quelques instants sont nécessaires pour que le moniteur chauffe et retourne en mode normal de fonctionnement. Le mode d'économie d'énergie s'active automatiquement lorsque le moniteur ne détecte pas de signal de synchronisation horizontale et/ou verticale. La fonction d'économie d'énergie doit être activée sur votre ordinateur pour pouvoir utiliser cette fonction.

Pour recevoir des instructions relatives au réglage des fonctions d'économie d'énergie (parfois appelées fonctions de gestion de l'alimentation), consultez la documentation de votre ordinateur.

**REMARQUE :** La fonction d'économie d'énergie mentionnée ci-dessus ne fonctionne que si le moniteur est connecté à un ordinateur disposant de cette fonction.

# <span id="page-25-0"></span>**A Résolution des problèmes**

## **Résolution des problèmes de son**

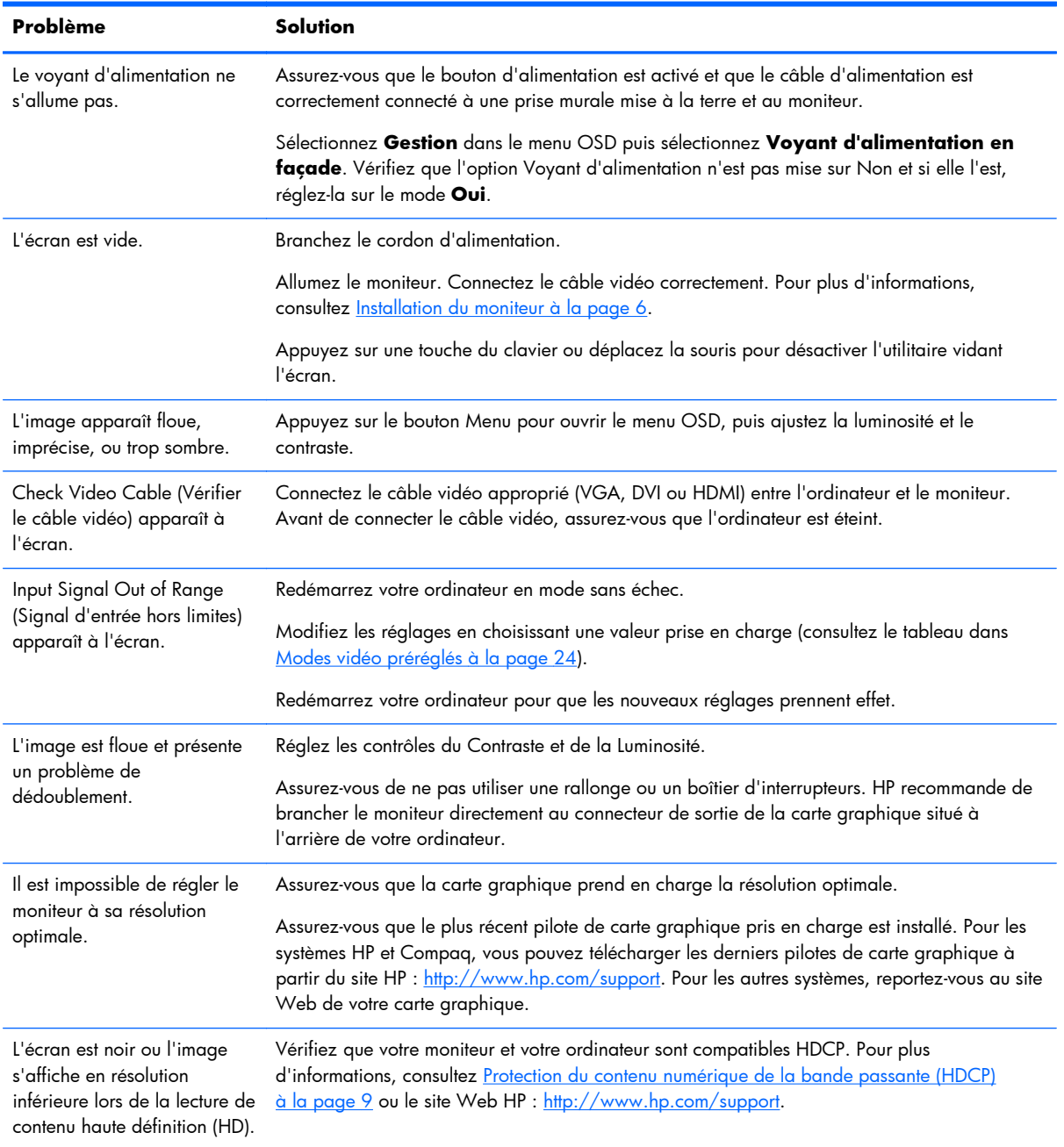

<span id="page-26-0"></span>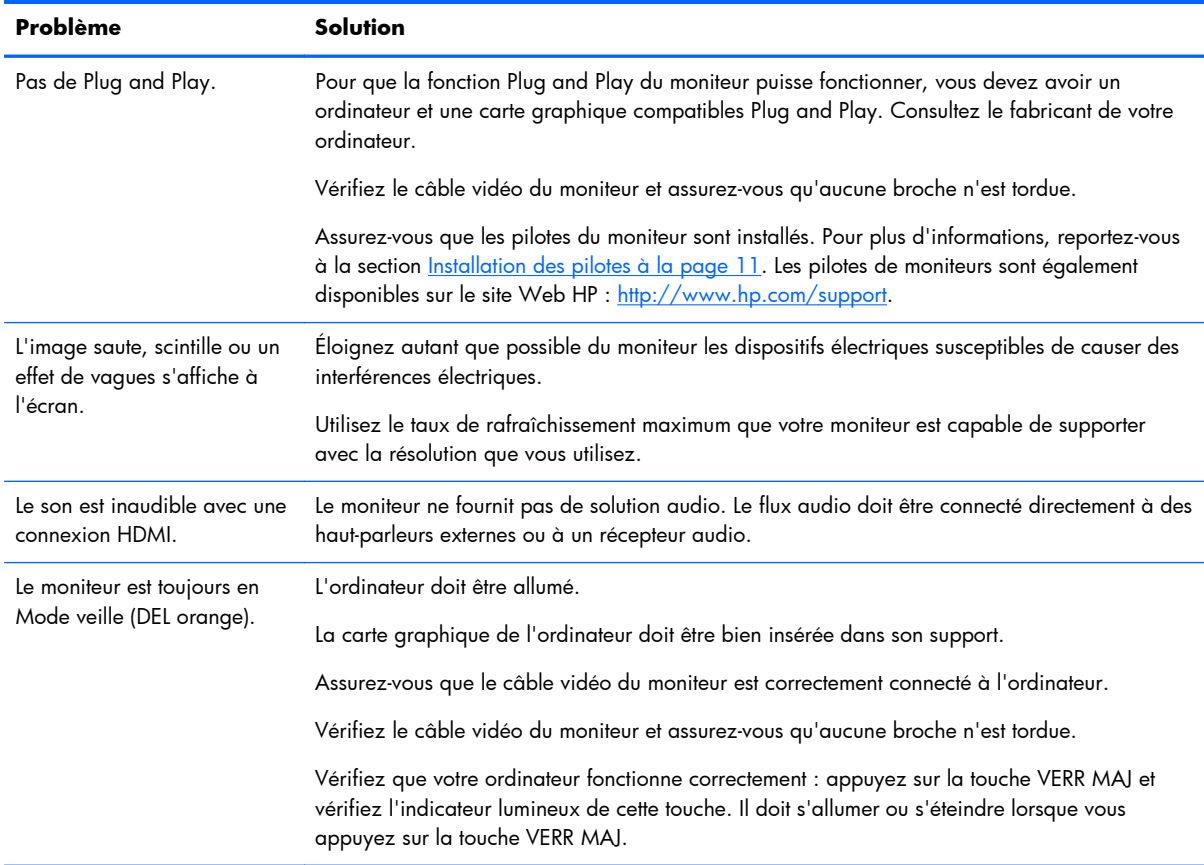

### **Bénéficier de l'assistance offerte par le site Web HP**

Avant de contacter notre service clientèle, consultez le site Web d'assistance technique HP : <http://www.hp.com/support>. Sélectionnez votre pays/région et suivez les liens jusqu'à la page d'assistance concernant votre moniteur.

#### **Préparation pour appeler l'assistance technique**

Si vous n'arrivez pas à résoudre un problème après avoir consulté les astuces de dépannage de cette section, vous devrez peut-être appeler le service d'assistance technique. Pour obtenir les coordonnées de l'assistance technique, reportez-vous à la documentation imprimée livrée avec le moniteur.

Avant d'appeler, ayez à votre disposition les éléments suivants :

- Numéro de modèle du moniteur (sur l'étiquette à l'arrière du moniteur)
- Numéro de série du moniteur (sur l'étiquette à l'arrière du moniteur ou sur l'écran OSD dans le menu Informations)
- Date d'achat (voir la facture)
- Conditions dans lesquelles le problème est survenu
- Messages d'erreur reçus
- <span id="page-27-0"></span>**•** Configuration du matériel
- Nom et version du matériel et des logiciels que vous utilisez

## **Trouver l'étiquette signalétique**

La plaque signalétique du moniteur indique le numéro de produit et le numéro de série. Ces numéros peuvent vous être utiles lorsque vous contactez HP à propos de votre moniteur.

La plaque signalétique du moniteur se trouve en bas de celui-ci.

# <span id="page-28-0"></span>**B Spécifications techniques**

Toutes les spécifications sont les spécifications nominales fournies par le fabricant du composant ; Les performances réelles peuvent être plus ou moins élevées.

### **Modèle HP x2301**

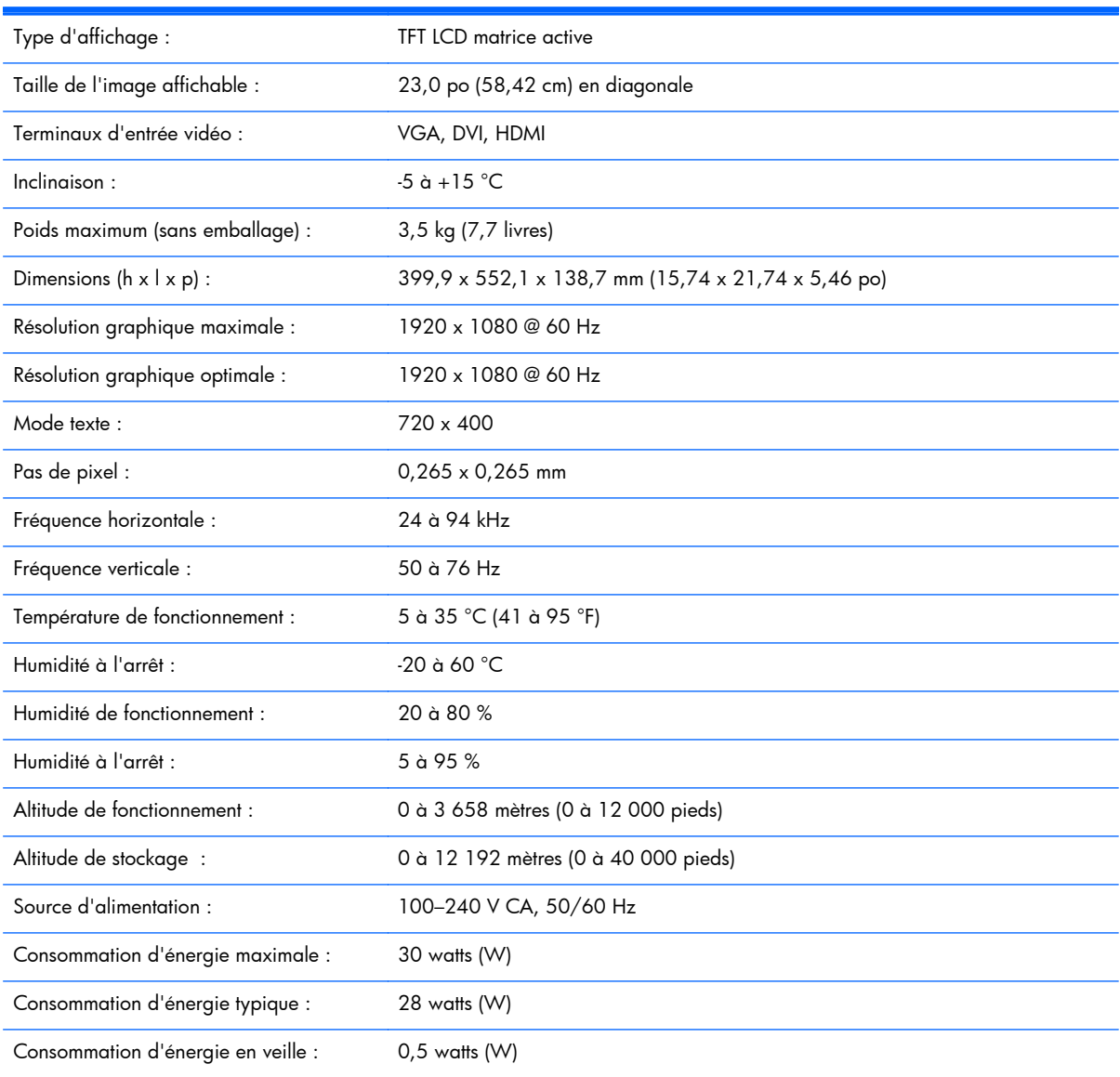

#### **Tableau B-1 Spécifications du modèle x2301**

## <span id="page-29-0"></span>**Modes vidéo préréglés**

Le moniteur reconnaît automatiquement de nombreux modes d'entrée vidéo préréglés, qui apparaîtront à la taille appropriée et centrés sur l'écran.

| Préréglé                 | <b>Résolution</b> | Fréquence horizontale (kHz) | Fréquence verticale (Hz) |
|--------------------------|-------------------|-----------------------------|--------------------------|
|                          | 640 x 480         | 31,469                      | 59,94                    |
| $\overline{2}$           | 720 x 400         | 31,469                      | 70,087                   |
| 3                        | 800 x 600         | 37,879                      | 60,317                   |
| $\overline{\mathcal{A}}$ | 1024 x 768        | 48,363                      | 60,004                   |
| 5                        | 1280 x 720        | 45,00                       | 60,00                    |
| 6                        | 1280 x 960        | 60,00                       | 60,00                    |
| $\overline{7}$           | 1280 x 1024       | 63,98                       | 60,02                    |
| 8                        | 1440 x 900        | 55,94                       | 59,89                    |
| 9                        | 1600 x 1200       | 75,00                       | 60,00                    |
| 10                       | 1680 x 1050       | 65,29                       | 60,00                    |
| 11                       | 1920 x 1080       | 67,50                       | 60,00                    |

**Tableau B-2 Modes d'entrée vidéo préréglés en usine**

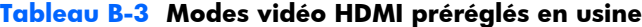

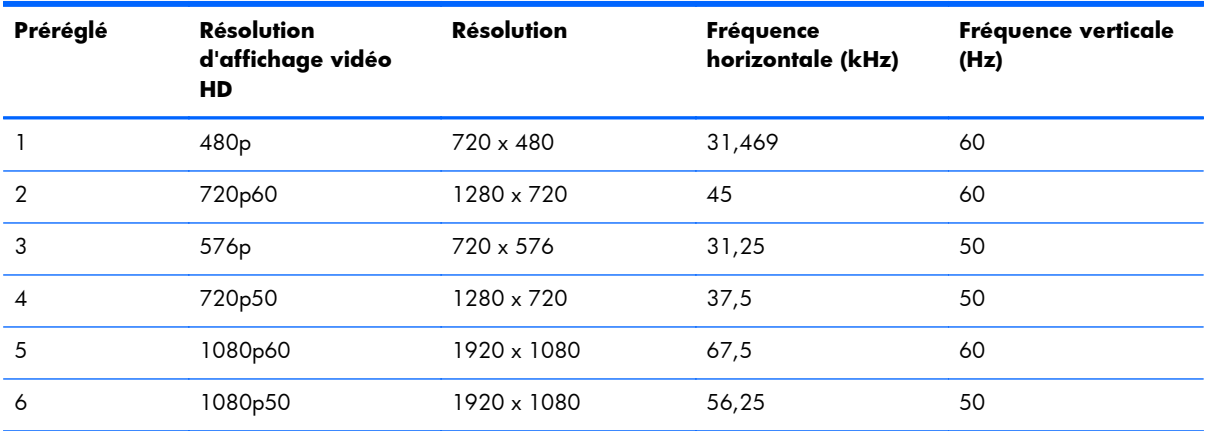

### **Entrée dans les modes utilisateur**

Le signal du contrôleur vidéo peut parfois demander un mode qui n'a pas été préréglé, si :

- vous n'utilisez pas une carte graphique standard, ou
- vous n'utilisez pas un mode préréglé.

Si cela se produit, il est possible que vous deviez réajuster les paramètres du moniteur en utilisant l'affichage à l'écran. Vos modifications peuvent être effectuées un mode quelconque ou tous les modes <span id="page-30-0"></span>et enregistrées en mémoire. Le moniteur stocke automatiquement le nouveau réglage, puis reconnaît le nouveau mode comme il le fait pour un mode préréglé. En plus des modes préréglées en usine, il existe au moins dix modes utilisateur qu'il est possible de saisir et de stocker.

## **Qualité du moniteur LCD et politique relative aux pixels**

Votre moniteur LCD met en œuvre une technologie de haute précision et il est fabriqué conformément à des normes élevées pour garantir un fonctionnement sans problème. Néanmoins, l'écran peut présenter des imperfections pouvant prendre la forme de petits points brillants ou sombres. Ceci peut concerner tous les écrans à cristaux liquides fournis par tous les constructeurs et n'est pas spécifique à votre moniteur LCD. Ces imperfections résultent de la présence d'un ou plusieurs pixels ou sous-pixels défectueux.

Un pixel se compose d'un sous-pixel rouge, d'un vert et d'un bleu. Un pixel entier défectueux est toujours activé (point brillant sur fond sombre) ou toujours désactivé (point noir sur fond lumineux). Le premier cas est le plus visible. Un sous-pixel défectueux (défaut de point) est moins visible qu'un pixel entier défectueux. Il est très petit et n'est visible que sur un fond spécifique.

Pour localiser les pixels défectueux, l'écran doit être examiné dans des conditions normales d'environnement et de fonctionnement, avec une résolution et une fréquence de rafraîchissement prises en charge, à une distance d'environ 50 cm (16 pouces).

Pour plus d'informations sur votre moniteur LCD et la politique relative aux pixels, consultez le site Web de HP : [http://www.hp.com/support.](http://www.hp.com/support) Pour trouver des informations sur notre politique en terme de pixels sur le site Web HP, entrez "Politique de HP en matière de pixels" dans la case Rechercher et appuyez sur Enter.

# <span id="page-31-0"></span>**C Mentions de la réglementation de l'agence**

## **Mention de commission fédérale des communications**

Cet équipement a été testé et trouvé conforme aux limitations relatives aux appareils numériques de classe B, en accord avec l'article 15 des règles de la FCC. Ces limitations sont conçues pour offrir une protection raisonnable contre les interférences dans une installation résidentielle. Cet appareil produit, utilise et peut émettre de l'énergie radioélectrique et, s'il n'est pas installé et utilisé conformément aux instructions, il peut provoquer des interférences gênantes pour les communications radio. Cependant, il n'existe aucune garantie assurant qu'il n'y aura pas d'interférence dans une installation particulière. S'il constate des interférences lors de la réception d'émissions de radio ou de télévision (il suffit pour le vérifier d'allumer et d'éteindre successivement l'appareil), l'utilisateur devra prendre les mesures nécessaires pour les éliminer. À cette fin, il devra :

- Réorienter ou repositionner l'antenne de réception.
- Accroître la distance entre le matériel et le récepteur.
- Brancher le matériel sur un circuit autre que celui du récepteur.
- Consulter le distributeur ou un technicien de radiotélévision expérimenté pour obtenir de l'aide.

#### **Modifications**

La FCC (Federal Communications Commission) exige que l'utilisateur soit averti que toute modification apportée au présent matériel et non approuvée explicitement par Hewlett Packard Company est de nature à le priver de l'usage de l'appareil.

#### **Câbles**

Les câbles branchés à cet équipement doivent être blindés et comporter des capots de connecteur métalliques de type RFI/EMI pour être conformes aux règles et réglementations de la FCC.

## **Déclaration de conformité pour les produits portant le logo FCC (États-Unis uniquement)**

Ce périphérique est conforme à l'alinéa 15 de la réglementation de la FCC. Son fonctionnement est sous réserve des deux conditions suivantes :

- **1.** Ce produit ne risque pas de causer d'interférences gênantes.
- **2.** Ce produit doit accepter toute interférence reçue, y compris les interférences pouvant entraîner un mauvais fonctionnement.

Si vous avez des questions au sujet de votre produit, écrivez-nous à l'adresse :

<span id="page-32-0"></span>Hewlett-Packard Company P. O. Box 692000, Mail Stop 530113 Houston, Texas 77269-2000 1-800-HP-INVENT (1-800 474-6836)

En cas de question relative à cette déclaration FCC, contactez :

Hewlett-Packard Company

P. O. Box 692000, Mail Stop 510101

Houston, Texas 77269-2000

(281) 514-3333

Pour identifier ce produit, reportez-vous au numéro de série ou de modèle qui se trouve sur le produit.

### **Avis canadien**

Cet appareil numérique de classe B respecte toutes les exigences du Règlement sur le matériel brouilleur du Canada.

## **Avis Canadien**

Cet appareil numérique de la classe B respecte toutes les exigences du Règlement sur le matériel brouilleur du Canada.

## **Avis japonais**

この装置は、クラスB情報技術装置です。この装置は、家庭環 境で使用することを目的としていますが、この装置がラジオや テレビジョン受信機に近接して使用されると、受信障害を引き 起こすことがあります。取扱説明書に従って正しい取り扱いを して下さい。

VCCI-B

#### **Mention coréenne**

이 기기는 가정용(B급)으로 전자파적합등록을 한 기기로서 주 B급 기기 로 가정에서 사용하는 것을 목적으로 하며, 모든 지역에서 사 (가정용 방송통신기기) 용할 수 있습니다.

### <span id="page-33-0"></span>**Cordons d'alimentation**

L'alimentation du moniteur est équipée d'un dispositif de commutation automatique de lignes (ALS). Cette fonction permet au moniteur de fonctionner avec des tensions d'entrée comprises entre 100 et 120 V ou entre 200 et 240 V.

L'ensemble du cordon d'alimentation (cordon flexible et fiche murale) fourni avec le moniteur est conforme aux exigences du pays où vous avez acheté l'équipement.

Si vous devez vous procurer un cordon d'alimentation pour un autre pays/une autre région, achetez un cordon homologué pour ce pays.

Le cordon d'alimentation doit être dimensionné en fonction du produit, ainsi que de la tension et du courant mentionnés sur la plaque signalétique de ce dernier. La tension et le courant nominal du cordon doivent être supérieurs à ceux indiqués sur le produit. De plus, la section du fil doit être de 0,75 mm² ou 18 AWG au minimum, et la longueur du cordon doit être comprise entre 1,8 m (6 pieds) et 3,6 m (12 pieds). Pour toute question relative au type de cordon d'alimentation à utiliser, contactez un fournisseur de services HP agréé.

Le cheminement du cordon d'alimentation doit être effectué de manière à ce qu'il ne puisse pas être piétiné ou coincé par des objets placés sur ou contre lui. Vous devez faire particulièrement attention à la fiche, à la prise murale et au point où le cordon sort de l'appareil.

#### **Exigences japonaises concernant le cordon d'alimentation**

En cas d'utilisation au Japon, utilisez exclusivement le cordon d'alimentation livré avec ce produit.

A **ATTENTION :** N'utilisez pas avec d'autres produits le cordon d'alimentation livré avec ce produit.

## **Avis relatifs à l'environnement**

#### **Qualification ENERGY STAR®**

Les moniteurs HP portant le logo de certification ENERGY STAR® respectent les exigences du programme ENERGY STAR de l'agence américaine pour la protection de l'environnement (EPA). Le logo de certification EPA ENERGY STAR® n'implique pas de prise en charge par EPA. En tant que partenaire ENERGY STAR, Hewlett-Packard Company a déterminé que ce produit respecte les directives du programme ENERGY STAR® portant sur le rendement électrique.

La marque de certification ENERGY STAR® suivante apparaît surtout les écrans ayant reçu la qualification ENERGY STAR :

<span id="page-34-0"></span>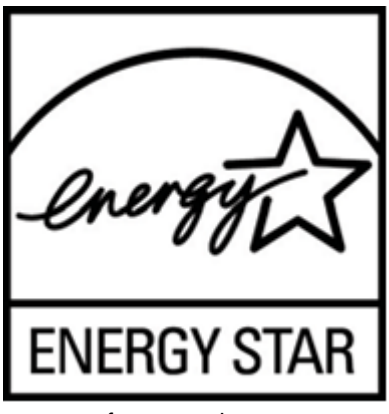

Les spécifications du programme ENERGY STAR® ont été établies par l'EPA pour les moniteurs et les ordinateurs, afin de promouvoir l'efficacité énergétique et de réduire la pollution de l'air grâce à des équipements plus efficaces d'un point de vue énergétique pour les habitations, les bureaux et les usines. Pour atteindre cet objectif, les produits peuvent notamment utiliser la fonction de gestion de l'alimentation Microsoft Windows afin de réduire la consommation électrique lorsque l'appareil n'est pas utilisé.

La fonction de gestion de l'alimentation permet à l'ordinateur de passer en mode basse consommation ou en mode Veille après une période d'inactivité de l'utilisateur. Si elle est utilisée avec un écran externe compatible ENERGY STAR®, cette fonction prend également en charge des fonctions de gestion de l'alimentation similaires pour l'écran. Pour bénéficier de ces économies d'énergie potentielles, les utilisateurs doivent utiliser les paramètres de gestion de l'alimentation par défaut fournis avec les ordinateurs et écrans compatibles ENERGY STAR. Les paramètres de gestion de l'alimentation par défaut sur les ordinateurs et écrans compatibles ENERGY STAR ont été préréglés pour se comporter comme suit lorsque le système fonctionne sur le courant secteur :

- Désactiver un écran externe après 15 minutes d'inactivité de l'utilisateur.
- Initialiser un mode de veille de faible consommation d'énergie pour l'ordinateur après 30 minutes d'inactivité de l'utilisateur.

Les ordinateurs compatibles ENERGY STAR® sortent du mode veille basse consommation et les écrans compatibles ENERGY STAR redémarrent lorsque l'utilisateur se remet à utiliser l'ordinateur. Les exemples incluent l'activation du bouton marche/veille, la réception d'un signal d'entrée d'un périphérique d'entrée, la réception d'un signal d'entrée d'une connexion réseau dont la fonctionnalité Wake On LAN (WOL) est activée etc. Vous trouverez de plus amples informations relatives au programme ENERGY STAR®, à ses avantages pour l'environnement et aux économies d'énergie et d'argent potentielles liées à la fonctionnalité d'économie d'énergie sur le site Web de la gestion d'alimentation EPA ENERGY STAR : [http://www.energystar.gov/powermanagement.](http://www.energystar.gov/powermanagement)

#### **Mise au rebut de l'équipement usagé par les utilisateurs domestiques de l'Union européenne**

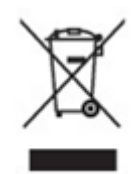

Ce symbole sur le produit ou sur son emballage indique que ce produit ne peut pas être éliminé avec les ordures ménagères. Vous avez le devoir de vous en débarrasser en le remettant à un centre de collecte approprié, en vue de recycler et d'éliminer ses composants électriques et électroniques. La collecte séparée et le recyclage de vos déchets d'équipements au moment de la mise au rebut

<span id="page-35-0"></span>contribueront à préserver les ressources naturelles et à garantir leur recyclage de manière à protéger la santé humaine et l'environnement. Pour savoir où vous pouvez jeter vos équipements usagés afin qu'ils soient recyclés, contactez la mairie, le service de traitement des ordures ménagères ou le magasin où vous avez acheté le produit.

#### **Substances chimiques**

HP s'engage à fournir à ses clients des informations sur les substances chimiques contenues dans ses produits, afin de répondre aux réglementations comme REACH (réglementation CE n° 1907/2006 du Parlement et du Conseil européens). Vous trouverez un rapport d'information sur les substances chimiques pour ce produit sur la page de déclarations EU REACH du site Web HP : [http://www.hp.com/go/reach.](http://www.hp.com/go/reach)

#### **Programme de recyclage de HP**

Hewlett-Packard encourage ses clients à recycler le matériel électronique usagé, les cartouches d'impression de marque HP et les piles rechargeables. Pour de plus amples informations concernant les programmes de recyclage, rendez-vous sur le site Web du programme de recyclage HP Planet Partners : <http://www.hp.com/recycle>.

#### **Interdiction des substances dangereuses (RoHS)**

En vertu de la réglementation japonaise telle qu'elle est définie par la norme JIS C 0950 de 2005, les constructeurs sont tenus d'effectuer des déclarations de contenu des matériaux pour certaines catégories de produits électroniques commercialisés à partir du 1er juillet 2006. Pour visualiser la déclaration des matériaux JIS C 0950 de ce produit, consultez le site Web HP : [http://www.hp.com/](http://www.hp.com/go/jisc0950) [go/jisc0950.](http://www.hp.com/go/jisc0950)

2008年、日本における製品含有表示方法、JISC0950が公示されました。製 造事業者は、2006年7月1日以降に販売される電気・電子機器の特定化学 物質の含有につきまして情報提供を義務付けられました。製品の部材表示 につきましては、www.hp.com/go/jisc0950を参照してください。

#### 产品中有毒有害物质或元素的名称及含量

#### 根据中国 《电子信息产品污染控制管理办法》

#### <span id="page-36-0"></span>LCD 显示器

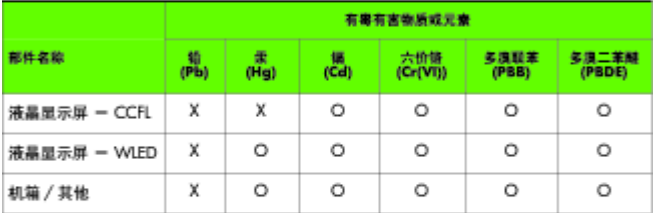

O: 表示该有毒或有害物质在该部件所有均质材料中的含量均在 SJ/T11363-2006 标准规定的限量要求以下。

X: 表示该有毒或有害物质至少在该部件的某一均质材料中的含量超出 SJ/T11363-2006 标准规定的限量要求。

表中标有 "X" 的所有部件都符合欧盟 RoHS 法规, 即 "欧洲议会和欧洲理 事会 2003 年 1 月 27 日关于在电子电气设备中限制使用某些有害物质的 2002/95/EC 号指令"。

注: 环保使用期限的参考标识取决于产品正常工作的温度和湿度等条件。

#### **Turquie - Réglementation EEE**

En conformité avec la réglementation EEE

EEE Yönetmeliğine Uygundur